### Apply Online & Claim Account Instructions

\* If you haven't claimed your campus connection account follow the *Claim your Campus Connection Account* instructions.

\* If you have claimed your Campus Connection account, please move onto the next set of instructions below titled *Apply Online for Housing at VCSU*

## Claim your Campus Connection Account

### Step 1 - Find your EMPLID

- 1. Go to https://myweb.vcsu.edu
- 2. Click Login to Services at the top of the page
- 3. Click the green button for Campus Connection
- 4. Once there click the option on the right side for Guest Page
- 5. On the new page click Help Center
- 6. Click Find my EMPLID and enter your information
- \*National ID is your Social Security Number

#### Step 2 - Claim your Account

- 1. Go to https://helpdesk.ndus.edu/ndusaccout/
- 2. Click the blue button Claim my Account
- 3. Watch the short video and click Claim your account below
- 4. Follow the prompts to continue and set your password and security questions

### Step 3 - Log into Campus Connection

- 1. Go to https://myweb.vcsu.edu
- 2. Click Login to Services at the top of the page
- 3. Click the green button for Campus Connection and log in

If you have problems, contact the NDUS Help at 1-866- 457-6387. You may also visit https://helpdesk.ndus. edu.

Students: You will need this to access your student accounts. Keep this information private and safe.

# Apply Online for Housing at VCSU

\*Make sure to claim your account prior to following these instructions\*

Step 1. Click on the Housing application link and you will be brought to the sign in page. Use your Campus Connection credentials to login. You will need to claim your account to login.

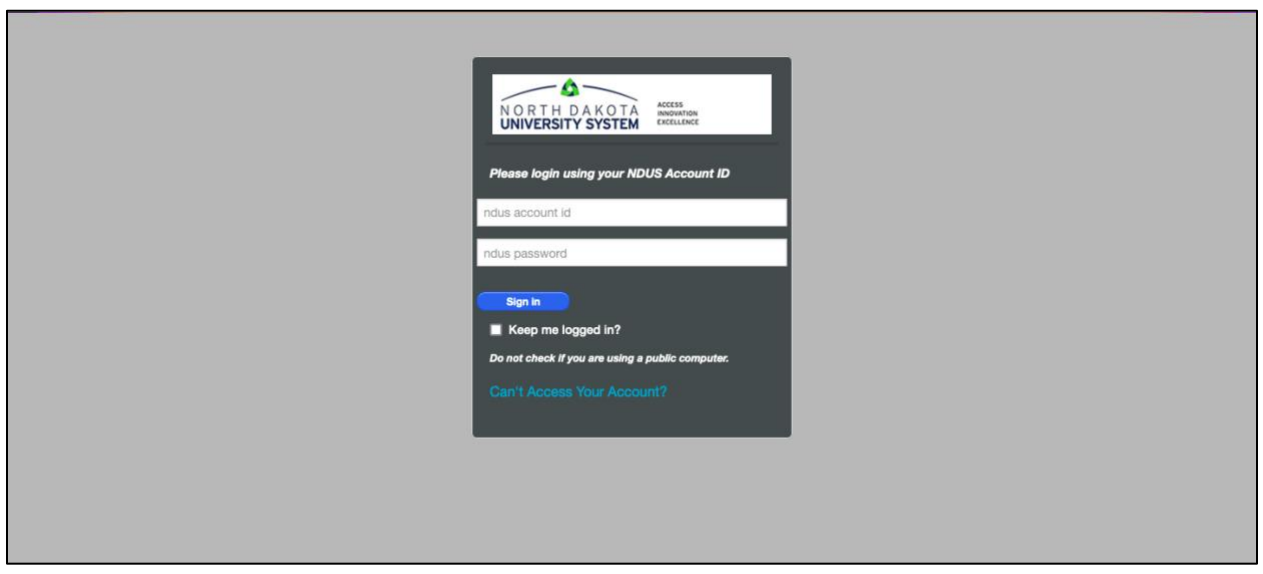

Step 2. Once you login you should see this page. Click on the Application tab on the left side of your screen.

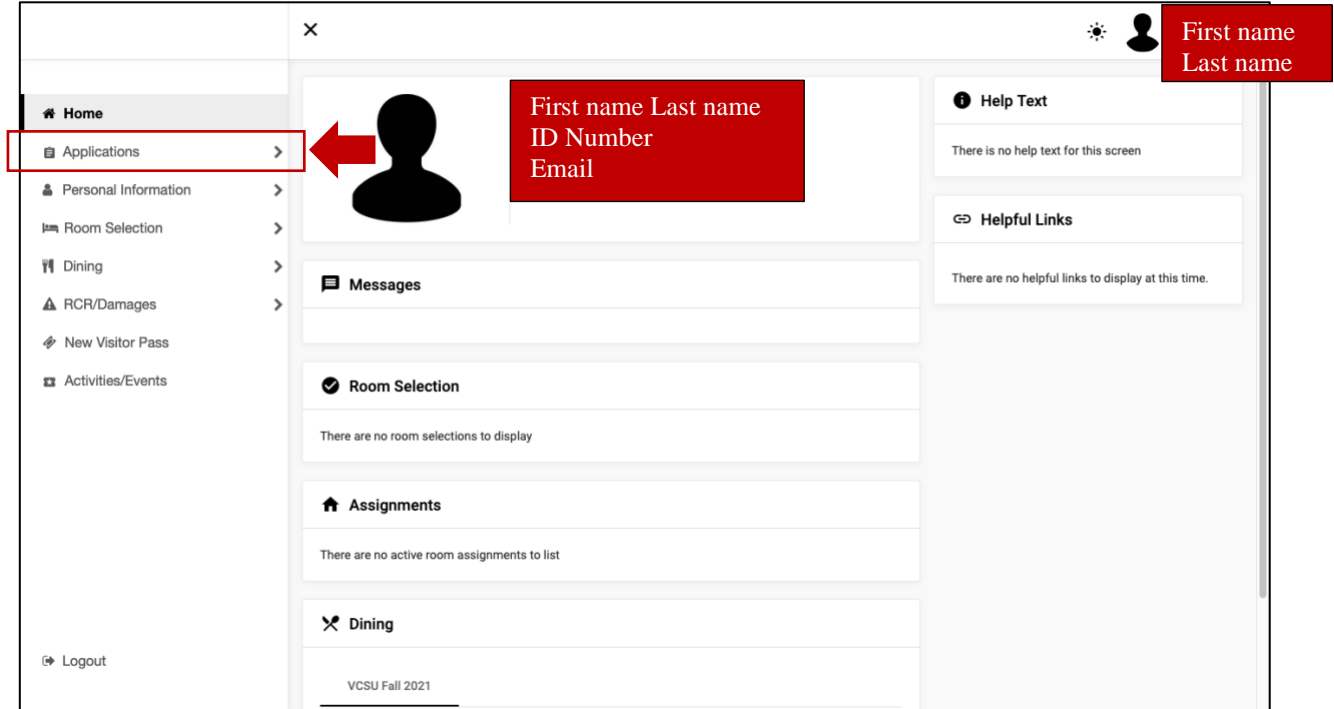

Step 3. Click on the application that corresponds with your class status and the semester you will be living on campus. DO NOT select the current semester. Ex. Freshman or transfer student = First Year Student Sophomore, Junior, Senior = Returning Student Application

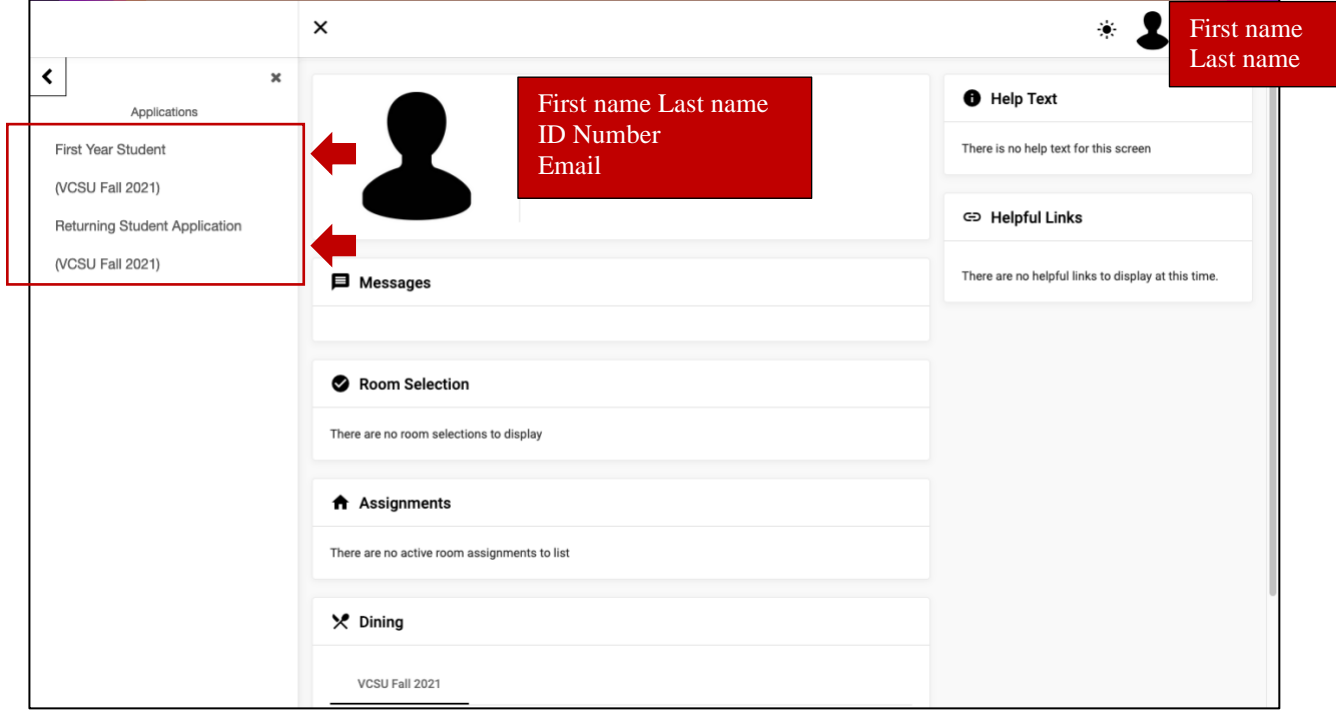

Step 4. Read through the contract. Once you read through the contract either type your full name or sign in the box to give consent. Click Continue to move onto the next page.

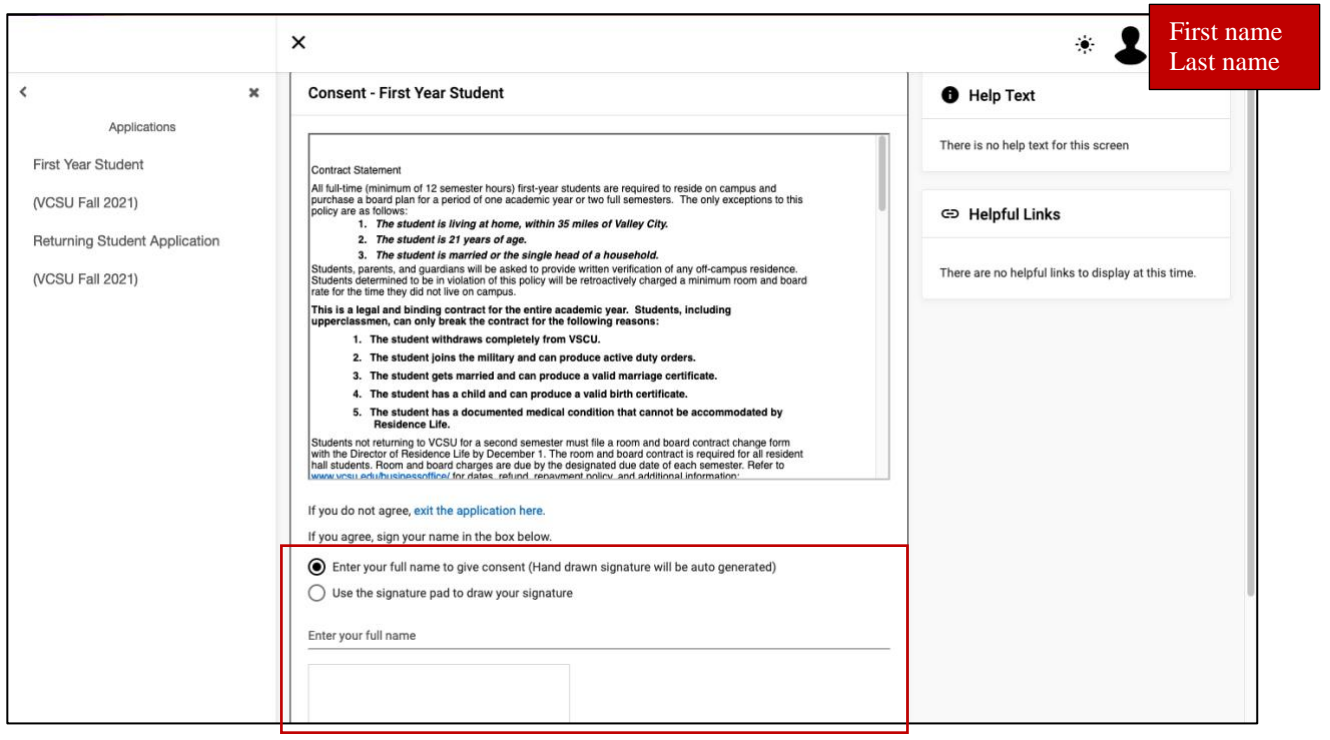

Step 5. Please fill in each of the fields on the "My Information" page. Click Continue to move onto the next page.

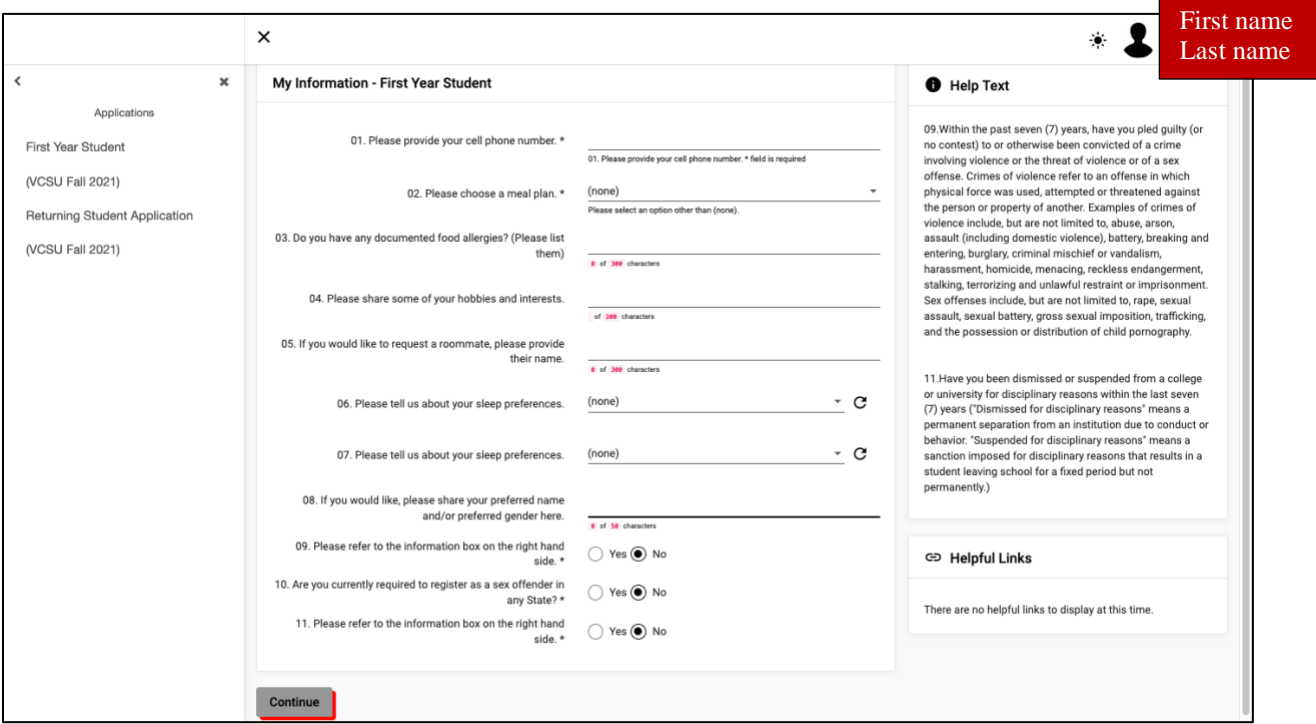

Step 6. Here you will fill in your Address(es) and Contact(s) information. Click the pencil icon which will allow you to edit each of the respective lines. See the three images below for guidance. Once you have completed steps 6a and 6b click Continue to move onto the next page.

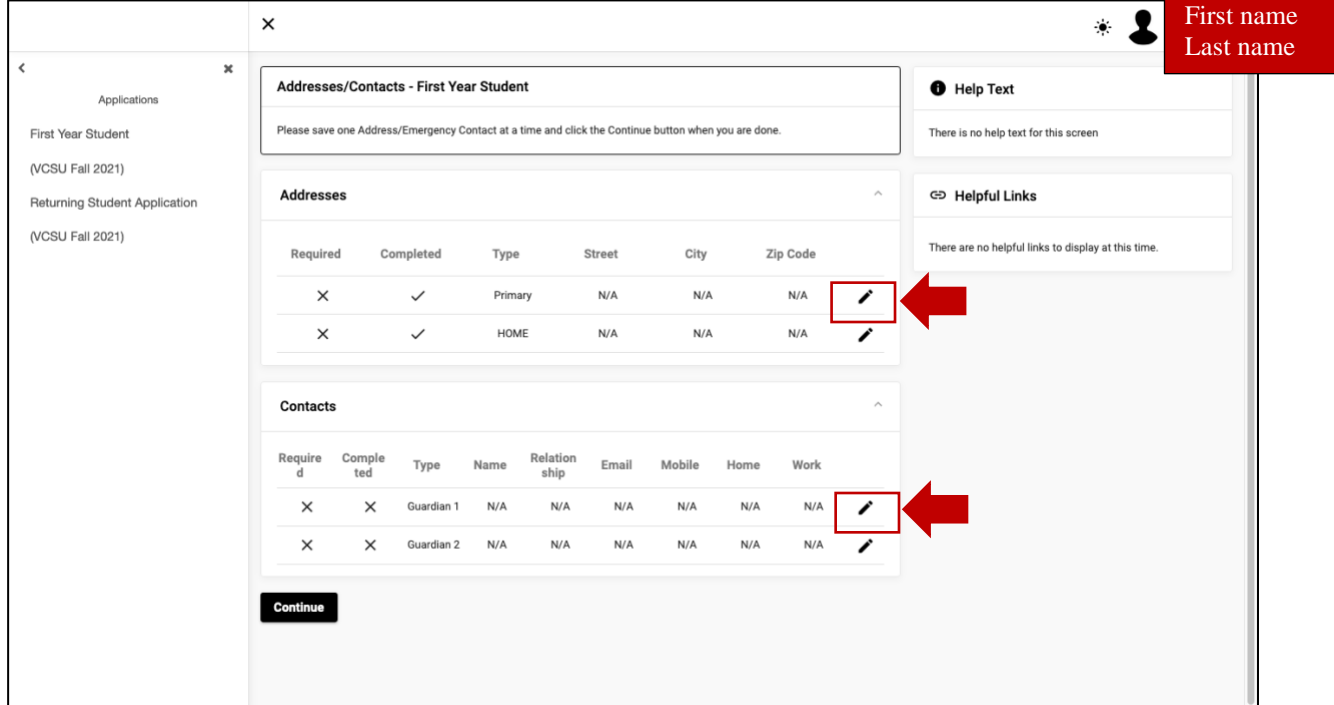

6a. Fill in the information for your Primary and Home address. If these addresses are the same, you only need to fill out one of them. Click Save then move onto the Guardian information section.

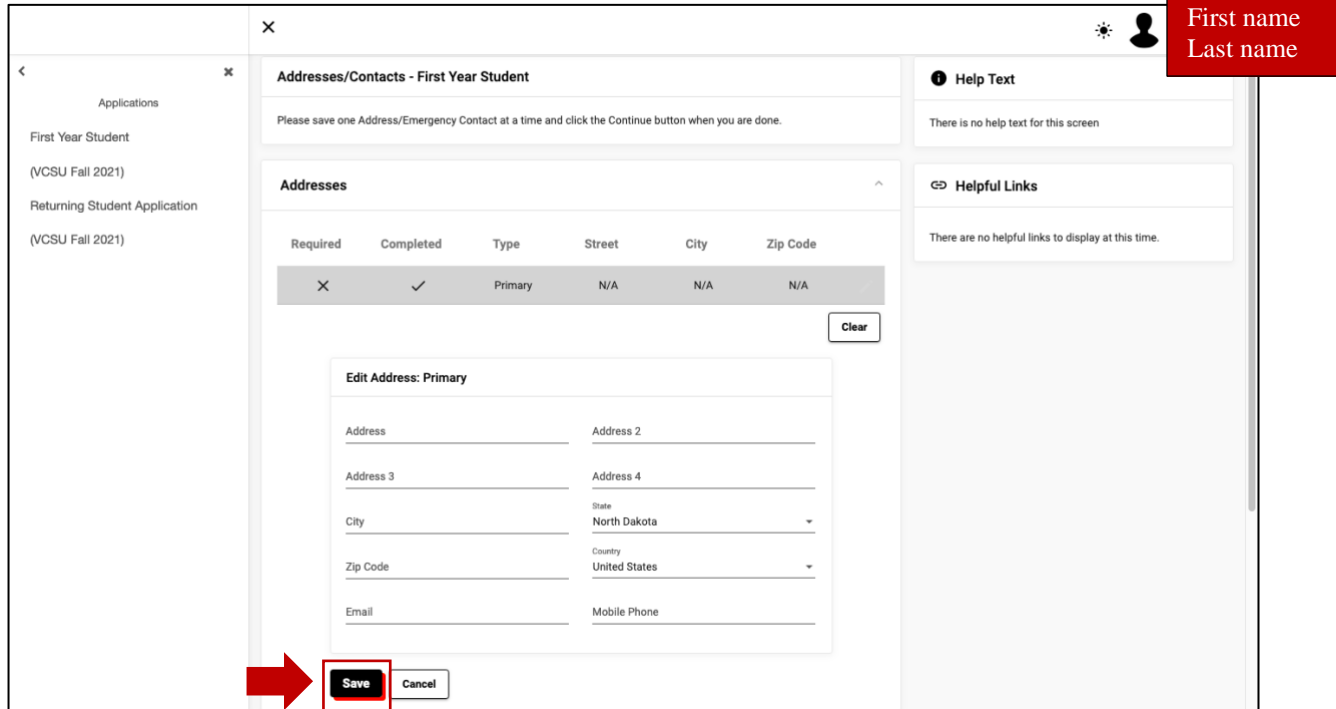

6b. Fill in the information for Guardian 1. You can fill in both spaces, but at least one is preferred. Click Save and move onto the next step.

Step 7. Now you will enter in your living requests. This is where you put your preferred hall preference in. You may enter up to 3 requests.

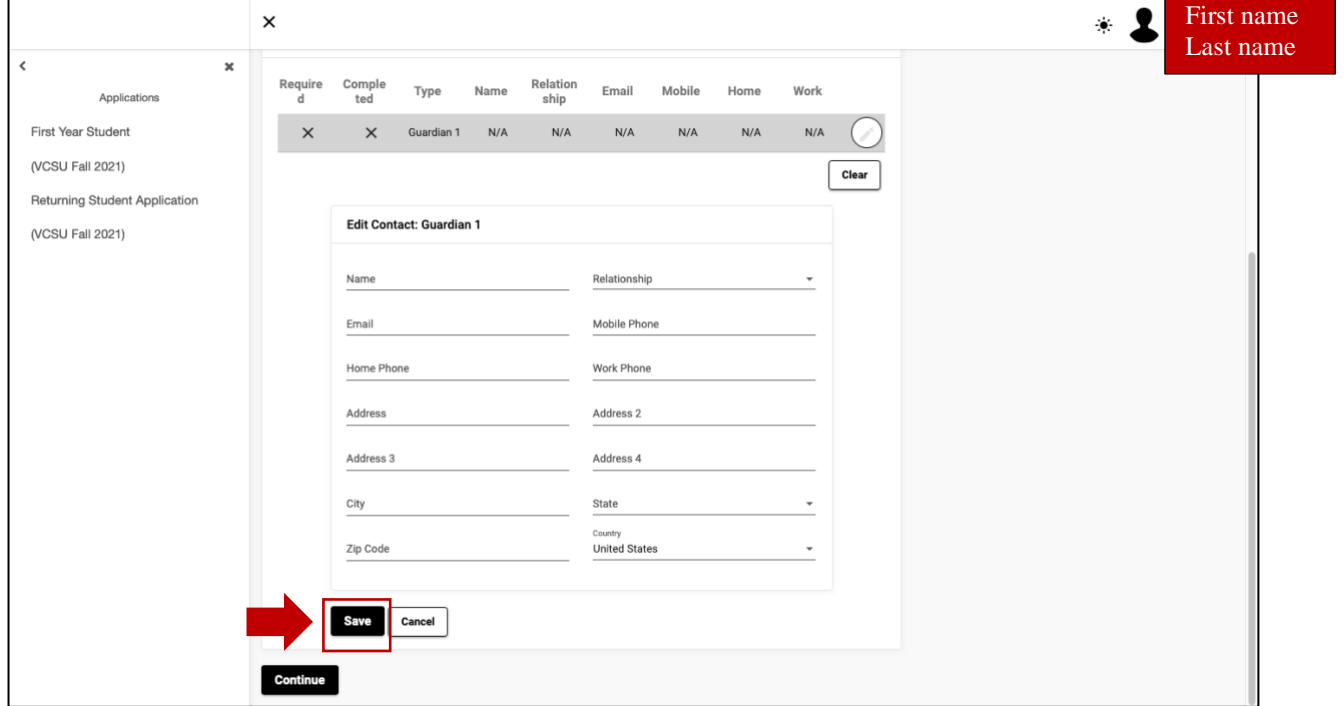

- a. Select the choice number
	- i.  $1 =$  first choice/most preferred;  $2 =$  second choice;  $3 =$  third choice/least preferred
- b. Under Request type select VCSU Hall Selection
- c. Select the building and room type you would like
- d. Click add then move onto your next choice number
- e. Once you enter in your 3 requests click Continue to move onto the step

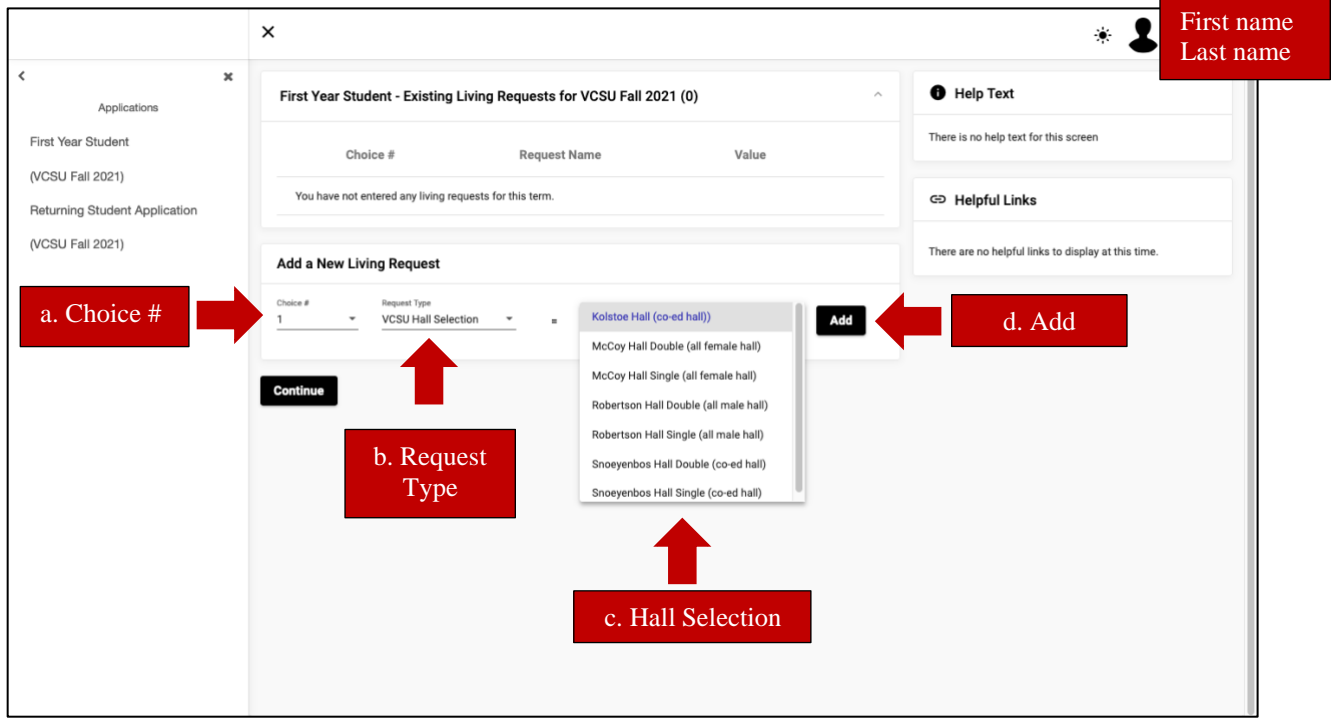

#### Step 8. Now it is time for the \$50 room reservation fee payment. Read through the box before clicking Continue.

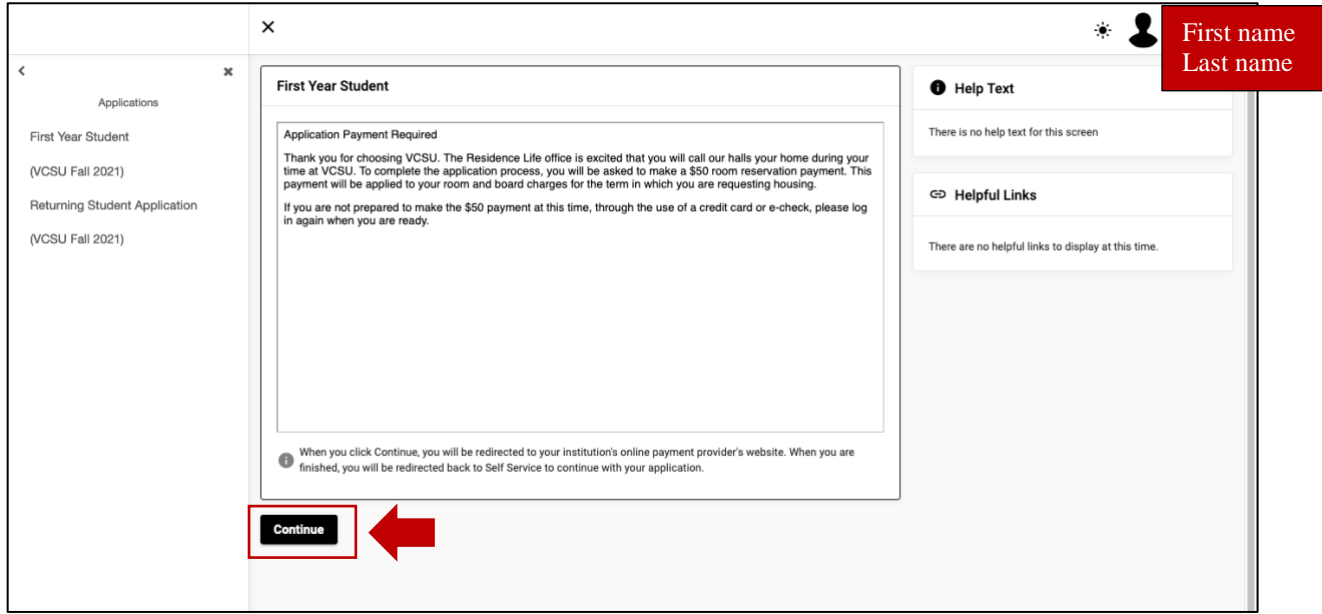

Step 9. You have finished the application. Here you will make your \$50 room reserve payment. This will be added to your student account and will go towards your balance for the term you are applying for. You can choose to pay by credit card or e-check from this page. Once you have completed the payment process you will be brought to the confirmation page. You should receive an email confirmation as well. You have completed the application as soon as the payment goes through!

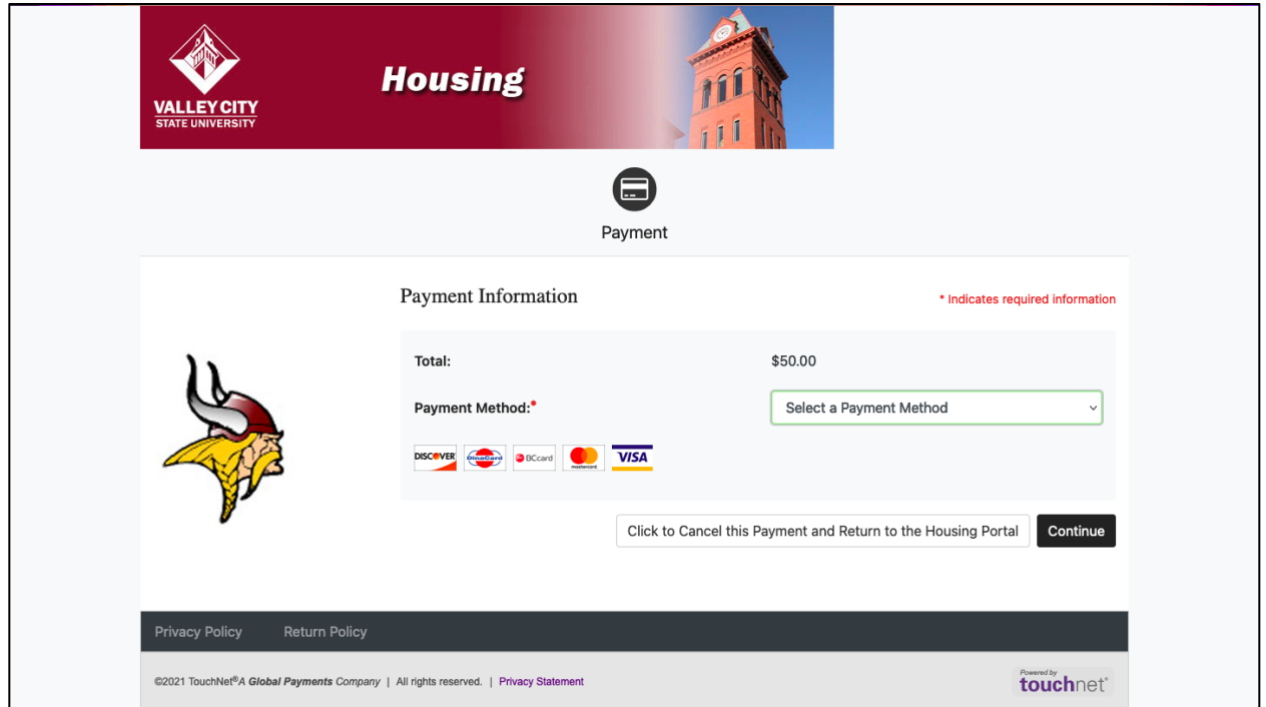